# **Defining your site in Dreamweaver**

### Step 1.

In Dreamweaver use the Site menu and select New Site

### Step 2.

Name your site, choose your Local Root Folder, and if available enter your HTTP Address.

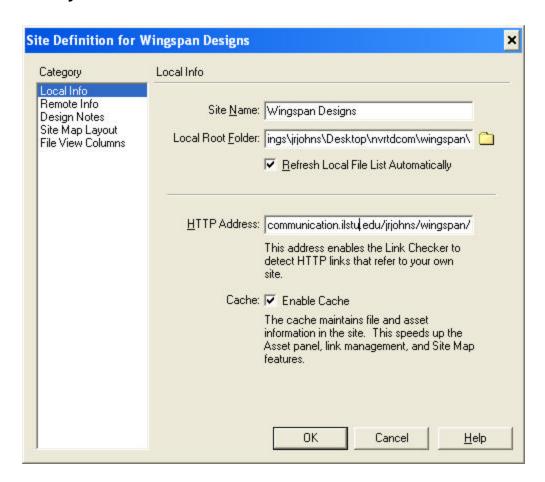

## Step 3.

Enter your remote info here. This is how you connect with your Web Server. FTP access to servers like Geocities (shown below) is a common way to connect. Those logging into domains (like ISUNET) may be using the Local/Network instead of FTP access to connect to servers. If you don't have Remote Access you should still use Dreamweaver to manage your site locally.

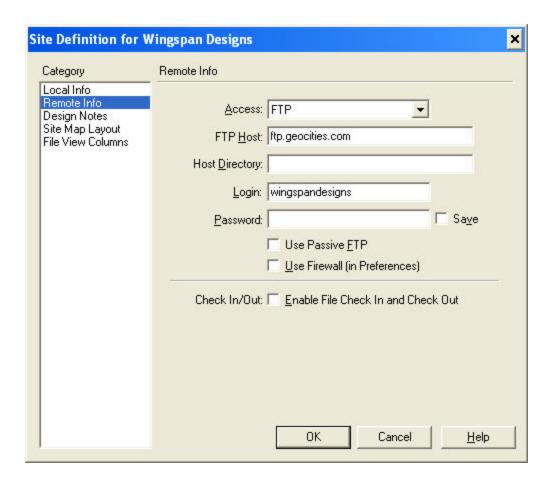

# Step 4.

This step tells Dreamweaver where you want your site to begin. If you have a file called index (htm, html) in your Root Folder you can skip this step because the software will find your Home Page automatically.

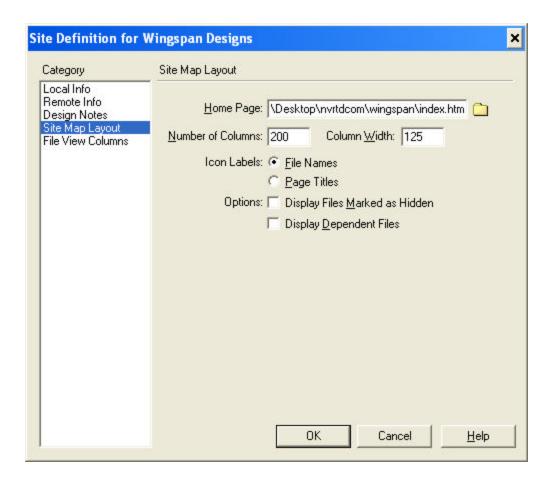

## Step 5.

Now you will be able to use most of Dreamweaver's Site Definition abilities. Below is the site "nvrtd". The Local and the Remote folders are currently identical. With the Site window open (seen below) you can Get (receive) or Put (send) files to and from a server. You can also use the Site menu (in the main program window on a Mac) to choose the Synchronize command. The Synchronize tool is a powerful utility for site management.

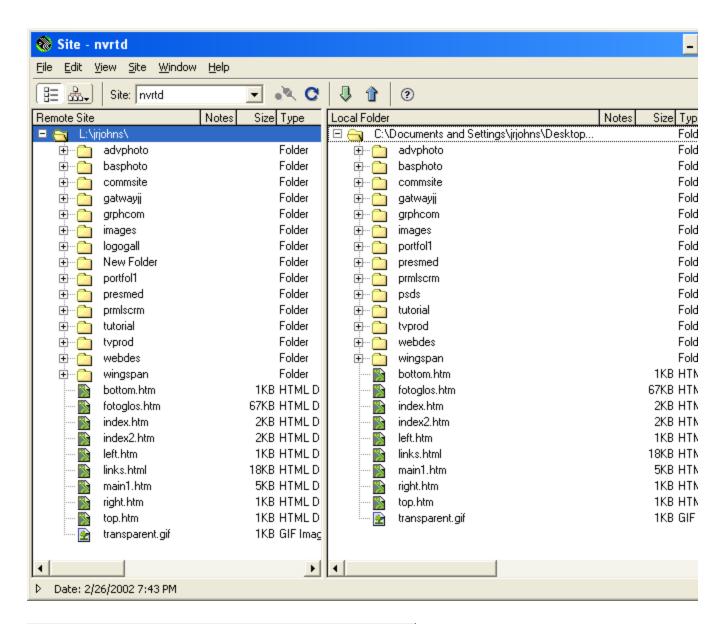

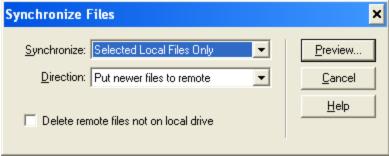

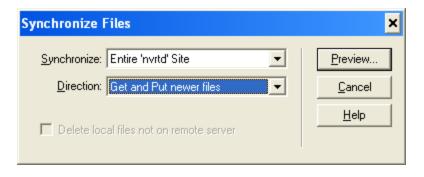

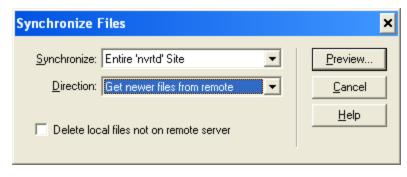

Step 6.

Use the Site Map view (below, left) to help visualize and navigate the site. Make all changes to folders and names within this interface and Dreamweaver will update broken links created.

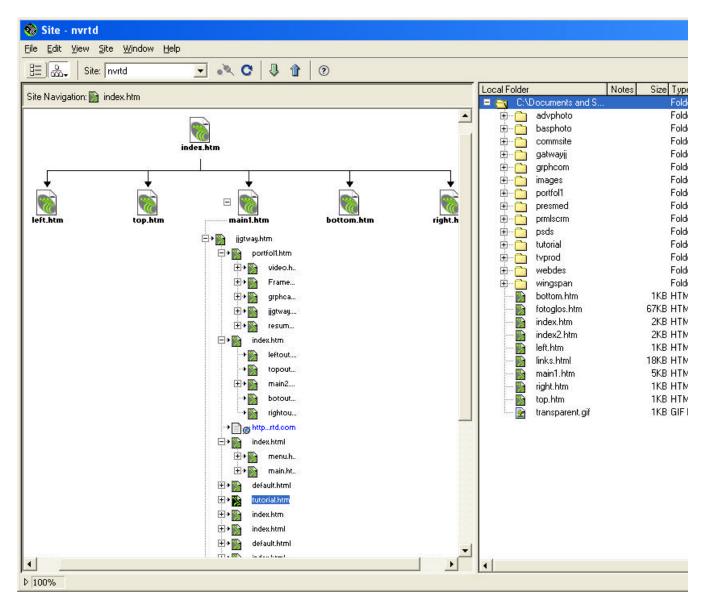

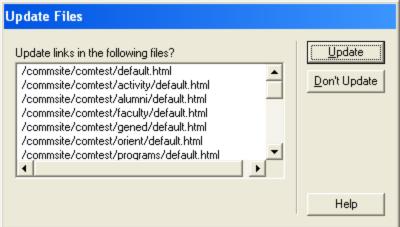